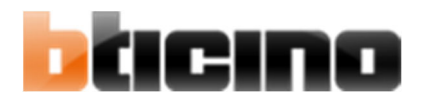

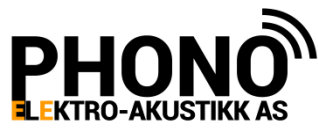

# **BRUKERVEILEDNING DØRTELEFON CLASS 100x16E**

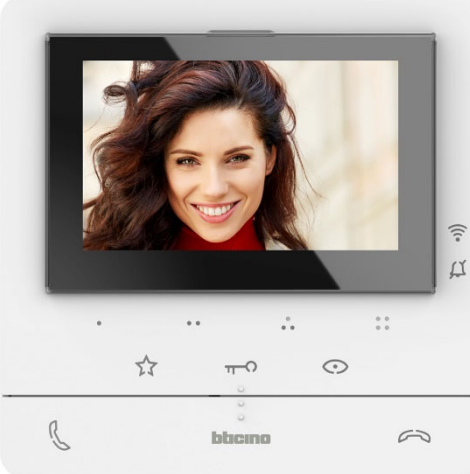

# **BRUK LOKALT PÅ MONITOR:**

### **Anrop fra ytterdør:**

En ringetone høres i apparatet, og bilde fra kamera i ringepanel kommer opp på skjermen.

### **Opprette samtaleforbindelse:**

Trykk en gang på knappen med grønt blinkende telefonrør. Du kan nå føre 2veis samtale med den besøkende. **NB! Observer følgende:** 

- Samtale kan kun opprettes mens det er bilde på skjermen, og grønt telefonrør blinker.
- Etter 60 sekunder med samtale, vil samtale og bilde brytes for å unngå at en beboer opptar systemet i for lang tid.

# **Åpne ytterdør:**

Trykk en gang på felt med lysende nøkkelsymbol mens du har samtaleforbindelse med døren. Lås går automatisk i noen sekunder, så man skal ikke holde fingeren på feltet i lang tid.

### **Avslutte forbindelse:**

Trykk en gang på knappen med blinkende rødt telefonrør.

### **Justering av lydstyrke for ringesignal**

Bilde og samtale kan ikke være innkoplet.

Trykk inn kontrollhjul på høyre side av apparatet (skjerm viser bjellesymbol) Trykk inn kontrollhjul en gang til. (ringetonen spilles repeterende) Vipp kontrollhjul opp eller ned, til ønsket styrke. Trykk inn kontrollhjul for å lagre. Vent noen sekunder, og skjermen slukker. Skrur du volumet helt ned vil en rød bjelle tennes på fronten som varsel om at ringesignalet er avskrudd.

### **Justering av talevolum, lys, kontrast, fargemetning:**

Bilde og samtale må være innkoplet. Trykk på kontrollhjul på høyre side av apparatet. Vipp opp og ned til ønsket symbol vises (høyttaler, lys, kontrast, farge) Trykk på kontrollhjul (symbolet blir grønt). Vipp opp og ned til ønsket nivå. Trykk for å lagre (symbolet blir hvitt). Vent noen sekunder, og menyen forsvinner.

### **Anrop fra knapp utenfor leilighetsdør.**

Et signal annerledes enn det som kommer når det ringer fra ytterdør lyder. Ikke noe bilde vises.

#### **Gjenopprette bilde fra dør:**

Dersom du ikke når fram til monitoren innen bildet slukker (25 sekunder), kan du gjenopprette bildet ved å trykke på felt med et øyesymbol.

NB! Denne knappen vil ikke fungere dersom anlegget er opptatt mot en annen leilighet.

#### **Vise bilde fra tilkoblede Netatmo kameraer:**

Trykk på menyhjul (Netatmo vises på skjermen)

Trykk igjen på menyhjul (navnet på første kamera vises.

Bla mellom tilkoblede kameraer ved å vippe menyhjul opp eller ned

Trykk på menyhjul for å vise bilde, når navn på ønsket kamera vises.

Trykk rødt telefonrør for å avslutte.

Flere funksjoner beskrevet på side 2

### **Favorittfelt (stjernesymbol):**

Trykk en gang på feltet for å aktivere funksjonen assosiert med knappen (avkrysset): Hvilken funksjon som er lagt inn, bestemmes av installatør.

Ønskes funksjonen endret, kontakt de som har installert anlegget.

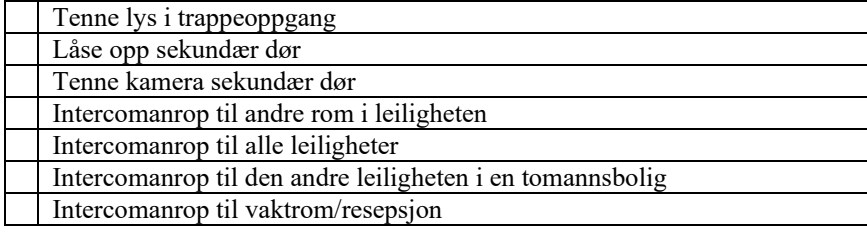

### **Funksjonsfelt 1-4(1-4 prikker):**

Trykk en gang på feltet for å aktivere funksjonen assosiert med knappen:

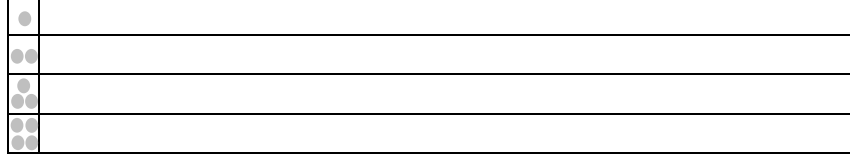

#### **Velge ringetoner:**

#### Bilde og samtale kan ikke være innkoplet.

Trykk og hold kontrollhjul på høyre side av apparatet i minimum 6 sekunder. Skjermen tennes og et bilde av en hånd med teksten ON eller OFF vises.

Vipp en gang ned.

Et notesymbol vises

Trykk på kontrollhjul

Et symbol for ringepanel med «0» oppe til høyre vises (hovedinngang)

Vipp på kontrollhjul for å velge den døren/funksjonen du skal skifte signal for:

Hovedinngang (ringepanel med «0» oppe til høyre)

Sekundær dør (ringepanel med «1» oppe til høyre

Knapp ved leilighetsdør (bilde av en dør)

Intercom i leiligheten (2 telefonrør inne i et hus)

Intercom til annen leilighet (2 hus med hvert sitt telefonrør)

#### Trykk på kontrollhjul.

Nåværende ringetone spilles repeterende, og nummeret på tonen vises i grønt Vipp på kontrollhjul for å bla mellom de alternative signalene.

Trykk på kontrollhjul for å lagre, når ønsket tone spilles.

Nummeret på signalet blir hvitt, og tonen slutter å spille.

Vent noen sekunder, og menyen forsvinner.

### **Slå av og på bekreftelsespip ved betjening av funksjoner:**

Bilde og samtale kan ikke være innkoplet.

Trykk og hold kontrollhjul på høyre side av apparatet i minimum 6 sekunder.

Skjermen tennes og et bilde av en hånd med teksten ON eller OFF vises.

Trykk på kontrollhjul for å slå bekreftelsespip av eller på Teksten skifter ON-OFF for hver gang du trykker

Når ønsket status vises, vent noen sekunder til skjermen slukker.

# **Vedlikehold:**

Apparatet kan rengjøres med en tørr klut, eller med en klut lett fuktet i mildt såpevann. Det må aldri benyttes så mye vann at det kan trenge fukt inn i apparatet. Det skal aldri benyttes løsemiddelholdige vaskemidler på apparatet.

**Apparatet skal ikke åpnes av andre enn servicetekniker. Det er ingen brukerjusteringer inni apparatet. Feil ved til/frakopling kan påvirke hele anlegget.** 

Bruk med mobil-app, se neste side

# **BRUK AV MOBIL APP:**

# **Klargjøring for bruk med mobil-app:**

For at monitoren skal kunne sende anrop til mobiltelefonen din, må du først laste ned appen «Door Entry CLASSE100X» fra din app butikk (Android eller IOS)

! Pass på å gi appen de tillatelsene den ber om, da den ellers ikke vil virke som forutsatt.

Når appen er lastet ned og installert, følg instruksjonene i appen for å opprette en brukerkonto. Når brukerkonto er opprettet, følg den trinnvise instruksjonen i appen.

Når den ber deg om å åpne menyen på monitoren, gjør som følger:

Trykk kontrollhjul inn 1 gang (meny åpnes på skjermen)

Vipp ned 1 gang (tannhjul vises på skjermen)

Trykk inn 1 gang (Wifi-off vises på skjermen)

Trykk inn 1 gang (QR kode vises)

Velg så continue i appen, og scan QR koden som står på skjermen. Følg så den trinnvise installasjonsguiden i appen videre, til den fullføres.

# **Motta anrop via mobil app:**

Når du er logget inn i appen, vil telefonen din avgi ringesignal ved innkommende anrop fra døren. Du må manuelt deaktivere eventuell låseskjerm for å få opp appen.

Svar anropet med grønn knapp, (eller avvis det med rød).

Når du svarer, har du 2veis samtaleforbindelse med døren.

Sveip døråpneknapp fra venstre mot høyre for å låse opp døren.

Avslutt forbindelse med rød knapp.

# **Sjekke bilde fra dør uten å ha mottatt anrop:**

Åpne appen Trykk på bildefeltet Du får nå bilde og lyd fra døren. Det er ikke åpnet for samtale fra deg. Om du ønsker å snakke ut, må du trykke bildefeltet, og så trykke mikrofontegnet. For å avslutte, trykk bildefeltet og så «stoppknappen» midt på bildet.

# **Tilpasse funksjonene som vises under bildet:**

Trykk menysymbolet oppe til venstre i appen

Trykk «settings»

Trykk «homepage preferences»

Her kan du velge hvilke knapper som skal være synlige under bildet, og gi dem ønskede navn. Funksjonene på knappene er de samme som tilsvarende felt på monitoren (se foregående side)

# **Invitere en annen bruker til å motta anrop fra monitoren din.**

! Den andre brukeren må først laste ned appen, og lage seg en brukerkonto. Trykk menysymbolet oppe til venstre i appen Trykk «users» Trykk + nede til høyre på skjermen Legg in mailadressen til brukeren, og gjenta den i feltet under. Trykk så «invite» Når den inviterte personen åpner appen neste gang, vil han/hun ha tilgang til monitoren.

# **Koble dine Netatmo kameraer til appen og monitoren:**

Åpne appen Trykk menysymbolet oppe til venstre i appen Trykk på «Netatmo cameras» Trykk «Start» Logg deg inn med brukernavn og passord fra din Netatmo konto Velg hjemmet du skal koble til, og trykk «Confirm» Trykk «Finish» Kameraene dukker nå opp ved å bla mellom kameraer med piltaster i bildefelt. Åpne bildet ved å berøre bildefeltet når ønsket kameranavn vises.

# **Fjerne brukere:**

Som «eier» vil du kunne slette andre brukere fra monitoren din Trykk menysymbolet oppe til venstre i appen Trykk «users»

Trykk søppelbøttetegnet ved den brukeren du vil fjerne, og bekreft.

### **Slå av/på WiFi på monitoren:**

Hvis du ikke ønsker at anropene skal formidles til mobiltelefonene, kan du slå av WiFi som følger:

- 1. Trykk Kontrollhjul inn 1 gang (meny vises på skjerm)
- 2. Vipp ned 1 gang (tannhjul vises på skjerm)
- 3. Trykk inn 1 gang (Navnet på WiFi nettet vises)
- 4. Trykk inn 1 gang (Wifi OFF vises)

! Dersom WiFi var av, vises WiFi OFF i trinn 3. Trykk da inn 1 gang for å aktivere WiFi igjen.

### **Bytte til annet WiFi nett:**

Hvis du av en eller annen grunn trenger å skifte hvilket nett monitoren skal kople seg til, kan du gjøre det som følger:

- 1. Trykk Kontrollhjul inn 1 gang (meny vises på skjerm)
- 2. Vipp ned 1 gang (tannhjul vises på skjerm)
- 3. Trykk inn 1 gang (Navnet på WiFi nettet vises)
- 4. Vipp ned 1 gang (WiFi reset vises)
- 5. Trykk inn 1 gang (X og V vises)
- 6. Vipp ned 1 gang så V er uthevet, og trykk inn 1 gang for å slette. (QR kode vises)
- 7. Åpne appen på telefonen, og velg Meny / Settings / Set video internal unit Wi-Fi.
- 8. Trykk pil høyre nederst på appen, og scan QR koden.
- 9. Velg ønsket nettverk, og legg inn passordet.
- 10. Nå vil monitoren oppdateres med den nye nettverksinformasjonen.

### **Tilbakestille monitor, og slette den fra kontoen:**

Dette kan være nødvendig for eksempel ved eierskifte i en leilighet.

- 1. Trykk Kontrollhjul inn 1 gang (meny vises på skjerm)
- 2. Vipp ned 1 gang (tannhjul vises på skjerm)
- 3. Trykk inn 1 gang (Navnet på WiFi nettet vises)
- 4. Vipp ned 2 ganger (Monitor reset vises)
- 5. Trykk inn 1 gang (X og V vises)
- 6. Vipp ned 1 gang så V er uthevet, og trykk inn 1 gang for å slette.
- 7. Åpne appen på telefonen, og velg Meny / Settings / Reset video internal unit.
- 8. Bekreft slettingen.

Nå er monitoren tom for kontoinformasjon, og man må sette den opp mot en ny konto som forklart tidligere i avsnitt «Klargjøring for bruk med mobil-app».

Installert av: Ekom Service AS montering@ekom-service.no 92 02 65 60

Importør i Norge: PHONO\*elektro-akustikk a/s Web: phono.no Tlf: 22 50 87 00 E post:  $post(\mathcal{Q}$ phono.no